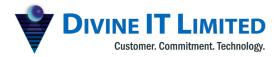

T +880 2 9632207, 9632208 M +880 1730071010 +880 1730071001, 16517 office@divineit.net

# **Production Planning**

## 1.1 Introduction

The Production module of PrismERP has been developed by the Divine IT limited intending to contribute to the manufacturing industry by automating the Production Planning, Production Control & Production analysis, etc. process

The module can be used as an individual Production Management system as well as an integrated module of PrismERP

The versatile configuration system has made the module industry independent

#### 1.2 Purpose

The main purpose is to provide guidelines to the user so that the user can operate the system according to the requirement.

#### 1.3 Routing

#### 1.3.1 Add BOM Outline

Navigation: Planning> Routing> Add BOM Outline

The BOM outline is the basic template of a specific item of product. It contains the basic steps of production with stepwise consumption & production details. The BOM Outline is created for further uses in BOM Specifications, Pre-costing, Production Record Entry etc. User has to fill up the form with following data then click on the Save button.

Name: The name of the BOM Outline

Code: The code of the BOM Outline .This codes are displayed as the tab name in the BOM

outline details page.

Unit: The production unit name.

Item: This is the production item for which user is creating the BOM Outline.

Quantity: For how much product will be produced by the recipe/ template.

UOM: Unit of measurement.

Other cost: Users will be able to add the other types of overhead cost to complete the production

> process for this specific quantity of product. Like Labor cost, Other expenses etc. The cost may be fixed or percentage-wise. The cost head is configurable. Users may add the

head as per the demand.

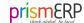

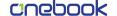

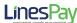

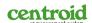

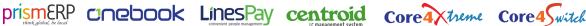

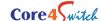

+880 1730071001, 16517 Ë office@divineit.net

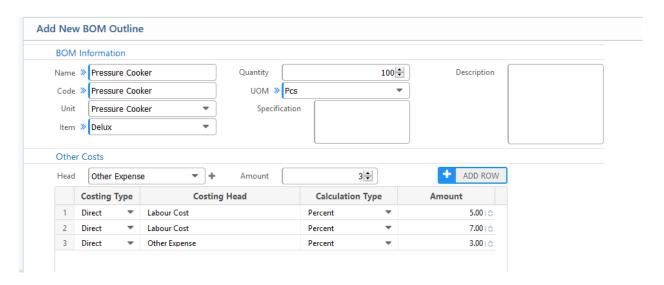

Figure 1: Add BOM Outline

#### 1.3.2 BOM outline List

Navigation: Planning> Routing >BOM Outline List

DIVINE IT LIMITED

Users will be able to view the outline list with a detailed view of all steps. Users are also able to edit each production steps from this window.

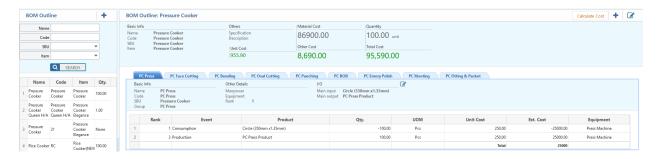

Figure 2: BOM Outline List

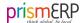

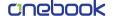

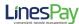

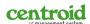

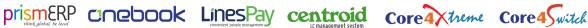

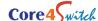

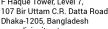

T +880 2 9632207, 9632208

+880 1730071001, 16517

M +880 1730071010

E office@divineit.net

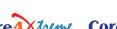

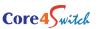

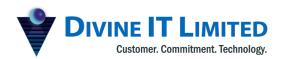

#### 1.2 Add Process Step

Navigation: *Planning> Routing > BOM Outline List; then click on the (+) button on the top right corner.* 

To create a new Process step within a BOM Outline, users have to click on the (+) button on the top right corner of the detail view page of the BOM. Then fill up the form with suitable data and click on the Save button.

#### **Basic information**

Name Name of the Process Step

Code Code of the process step, this code will be displayed as the tab name.

SBU The production unit

Group The production step group

How many human resources required for this step Manpower :

The Rank number is used to maintain the sequence the process steps Rank

Main input : The main input of the step Main The main output the step

Output

After inputting the basic info users have to select the product form select material section then click on the Add Row Button. Here the main important part is to select the event properly. The consumption event indicates that this material will be consumed in this step. The production event indicates that this product will be produced from this step.

Users have to select if the value of the consumed goods of these steps will be calculated in the BOM or not from the "Calculate in BOM" column.

After completing all the tasks, users have to click on the **Save** Button to create the step.

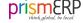

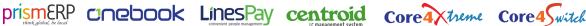

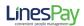

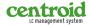

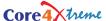

T +880 2 9632207, 9632208 М +880 1730071010

+880 1730071001, 16517

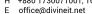

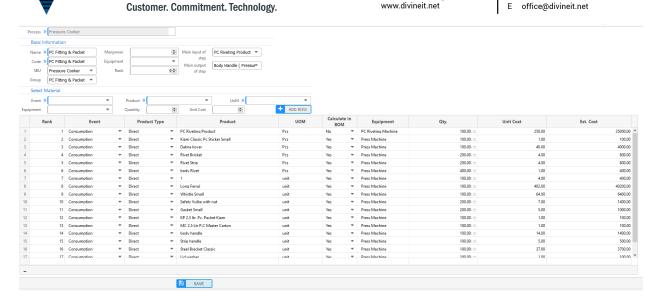

Figure 3: Add a Process Step within a BOM

#### 1.4.1 Add BOM Specification

Navigation: Planning> Routing > Add BOM Specification

DIVINE IT LIMITED

User will create the BOM Specification from a BOM Outline. During creating a BOM Specification user has to select the BOM Outline, then all the basic information will be auto populated. Users may change the populated data according to the demand. Then click on the Save button. The BOM Specification is further used in the Production order creation.

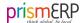

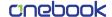

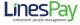

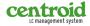

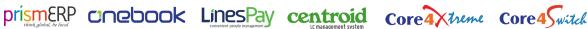

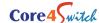

F Haque Tower, Level 7, 107 Bir Uttam C.R. Datta Road Dhaka-1205, Bangladesh www.divineit.net

T +880 2 9632207, 9632208 M +880 1730071010 +880 1730071001, 16517

E office@divineit.net

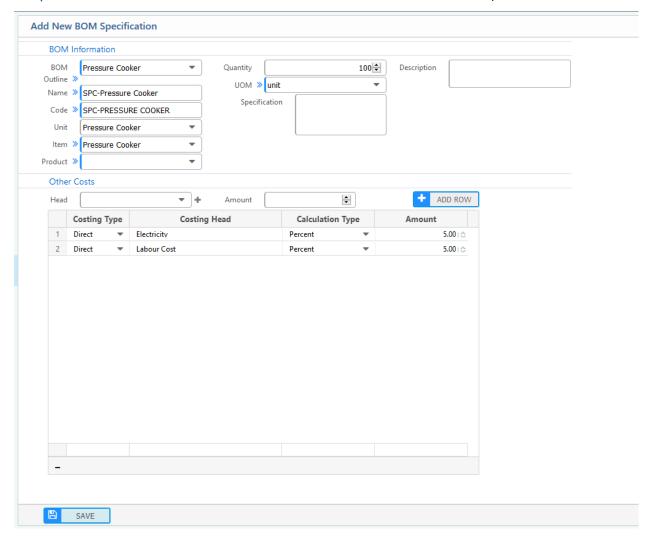

Figure 4: Add a BOM Specification from a BOM Outline

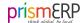

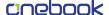

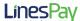

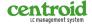

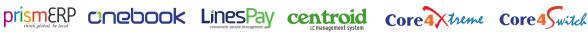

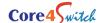

T +880 2 9632207, 9632208 M +880 1730071010

H +880 1730071001, 16517 E office@divineit.net

### 1.4.2 BOM Specification List

Navigation: Planning > Routing > BOM Specification List

**DIVINE IT LIMITED** 

Users will be able to view the BOM Specification List from here, user also able to edit the BOM specification from here.

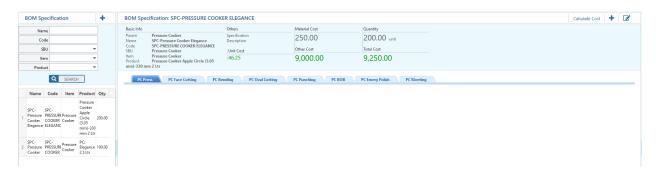

Figure 5: BOM Specification List

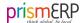

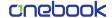

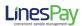

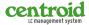

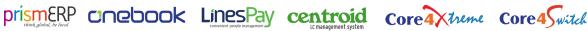

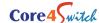

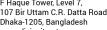

T +880 2 9632207, 9632208 M +880 1730071010 +880 1730071001, 16517

office@divineit.net

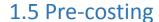

## 1.5.1 Add Pre-costing

Navigation: Planning> Pre -Costing > Add Pre-Costing

**DIVINE IT LIMITED** 

Users will be able to create a pre costing sheet from a BOM Outline & BOM specification. To create a Pre Costing sheet, users have to select a specific BOM Outline or a BOM specification, then all the relevant data will be populated, user may change the populated data according to the demand then click on the Save button to create the Pre costing Sheet.

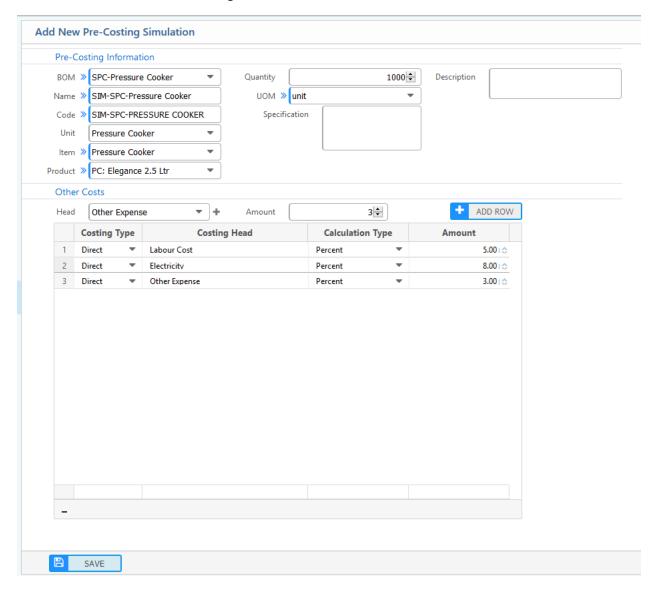

Figure 6: Pre Costing from a BOM Specification

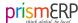

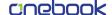

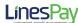

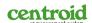

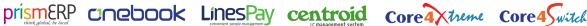

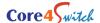

F Haque Tower, Level 7, 107 Bir Uttam C.R. Datta Road Dhaka-1205, Bangladesh www.divineit.net

T +880 2 9632207, 9632208 M +880 1730071010 +880 1730071001, 16517 office@divineit.net

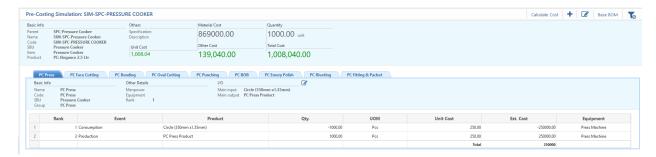

Figure 31: Pre-Costing Details View

# 1.5.2 Pre-costing List

Navigation: Planning> Pre -Costing > Pre-Costing List

Users will be able to see all the Pre Costing List from here.

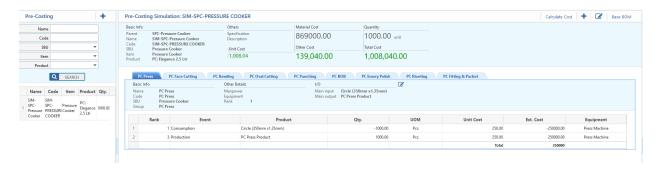

Figure 7: List of All Pre Costing

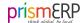

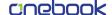

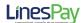

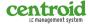

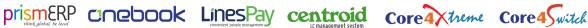

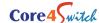